**2. Montare le parti della stampante.**

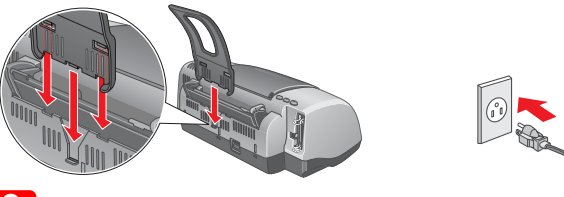

c *Attenzione: Se la stampante si accende quando si collega il cavo di alimentazione,*  spegnerla<sup>*tenendo premuto il tasto di alimentazione*  $\circ$  *finché la spia della*</sup> *stampante si spegne.* 

## 2 Configurazione

**3. Collegare la stampante.**

 $\equiv$ 

### Installazione del software della stampante

*Nota:*

*Per installare il software Photo Print, fare riferimento a Installazione software Photo Print nella Guida di riferimento in linea.*

### **Per Windows**

3. Selezionare **Installazione Software**, quindi fare clic su <u>I. •></u> ).<br>4. Seguire le istruzioni visualizzate sullo schermo. Dopo aver installato il software della stampante, le istruzioni sullo schermo procedono con l'installazione delle cartucce d'inchiostro.

1. **Accertarsi che la stampante sia spenta.**

- 1. **Accertarsi che la stampante sia spenta.** 2. Inserire il CD del software della stampante nell'unità CD-ROM.
- 3. Fare doppio clic sull'icona **EPSON**, selezionare **Installazione Software**, quindi fare clic su ...

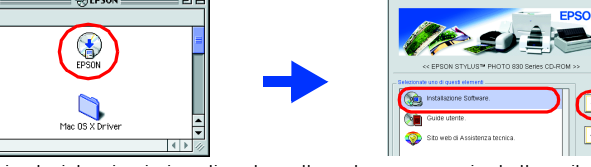

- 4. Seguire le istruzioni visualizzate sullo schermo per installare il sottware della stampante.<br>5. Premere il tasto di alimentazione O per accendere la stampante. La testina di stampa si sposta nella posizione per l'installazione della cartuccia d'inchiostro.
- 6. Scegliere **Scelta Risorse** dal menu Apple. Quindi, selezionare la porta a cui è collegata la stampante

2. Inserire il CD del software della stampante nell'unità CD-ROM. Se la finestra di dialogo del programma di installazione non viene visualizzata, fare doppio clic sul file

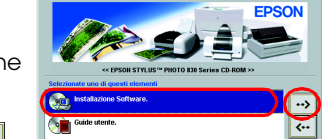

ta<br>Pa  $\bigcirc$ 

**SETUP.EXE** nel CD-ROM.

- **1. Accertarsi che la stampante sia spenta.**
- 2. Inserire il CD del software della stampante nell'unità CD-ROM. 3. Fare doppio clic sulla cartella **Mac OS X Driver**, e quindi fare doppio clic sull'icona **SP830Series.pkg** che si trova all'interno.
- Se si apre la finestra Autorizzazione, fare clic sull'icona a forma di chiave, digitare il nome dell'amministratore e la password, fare clic su OK e quindi su Continua. 4. Seguire le istruzioni visualizzate sullo schermo per installare il software della stampante.
- 5. Premere il tasto di alimentazione O per accendere la stampante. La testina di stampa si sposta nella posizione per l'installazione della cartuccia d'inchiostro.
- 6. Seguire le istruzioni riportate qui sotto per selezionare la stampante:<br>Fare doppio clic su Macintosh HD. → Fare doppio clic sulla cartella Applicazione.
	- Fare doppio clic su Macintosh HD. → Fare doppio clic sulla cartella Applicazione.<br>→ Fare doppio clic sulla cartella Utility. → Fare doppio clic sull'icona Printer Center.
	- → Fare clic su Agg. → Selezionare EPSON USB. → Selezionare la stampante voluta.<br>→ Fare clic su Agg.

### **Per Macintosh**

c *Attenzione: Disattivare tutti i programmi di protezione antivirus prima di installare il software della stampante.*

### **Per gli utenti di Mac OS 8.1 o successivo (eccetto Mac OS X)**

seguito. *Nota:*

4. Premere il pulsante di sostituzione della cartuccia a

La stampante inizia a caricare l'inchiostro. Questo processo **richiede circa un minuto e mezzo**. Durante il caricamento, la stampante emette vari rumori meccanici. Ciò è parte del normale funzionamento. Quando la spia verde cessa di lampeggiare, il caricamento dell'inchiostro è termi

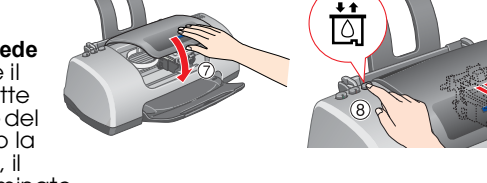

### **Per gli utenti Mac OS X**

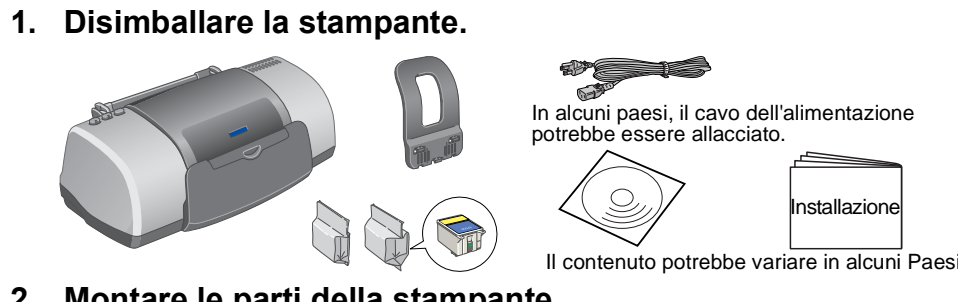

### nastro di sigillo dalla parte superiore della cartuccia.

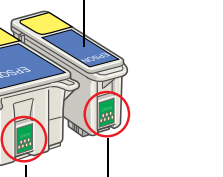

- Per accedere alla *Guida di riferimento*, attenersi ai passaggi indicati di seguito.
- 1. Inserire il CD del software della stampante nell'unità CD-ROM.<br>2. In Windows, selezionare **Guide utente** nella finestra di dialogo, quindi fare clic su <mark>…»</mark>. Per Macintosh, fare doppio clic sull'icona **EPSON**, selezionare **Guide utente**, quindi fare clic su  $\overline{\cdot}$ .

2. Rimuovere le nuove cartucce d'inchiostro dal sacchetto protettivo. 3. Inserire le cartucce d'inchiostro come illustrato di

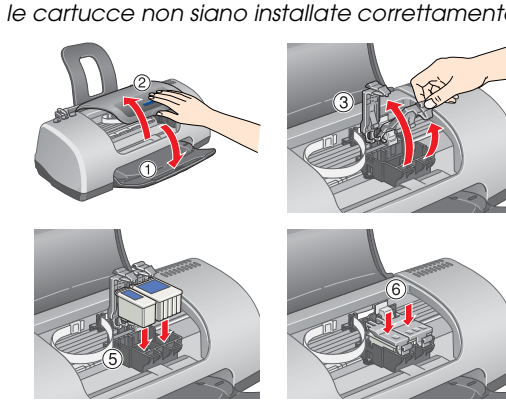

### c *Attenzione:*

### Installazione delle cartucce d'inchiostro 1. Accendere la stampante. Non rimuovere la porzione blu del

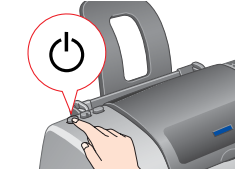

❏ *Non togliere l'alimentazione durante il processo di caricamento dell'inchiostro.*

### *Installare tutte le cartucce d'inchiostro. La stampante non funziona a meno che tutte*  Non toccare questa superficie.

❏ *Non caricare la carta fino al termine del caricamento dell'inchiostro. Nota:*

*Durante l'installazione iniziale, le cartucce d'inchiostro fornite con la stampante vengono parzialmente utilizzate . Per ottenere stampe di alta qualità, la testina di stampa verrà caricata completamente di inchiostro. Questo processo avviene una volta sola e consuma una determinata quantità d'inchiostro. Le serie di cartucce successive potranno essere utilizzate per l'intera vita utile.*

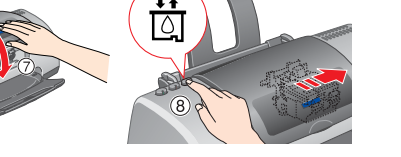

## Controllo della stampante

**Caricamento della carta**

### **La stampante è ora pronta per l'uso.**

### **Accesso alla Guida di riferimento in linea**

In Mac OS X, la finestra di dialogo non appare in fase di inserimento del CD del software della stampante. Per accedere alla *Guida di riferimento* in linea, fare doppio clic su **Italiano**\**User Guides**\**REF\_G**\**INDEX.HTM**.

## *Guida alla risoluzione dei problemi*

### **Risoluzione dei problemi in linea**

Il Sito Web del Supporto Tecnico fornisce suggerimenti che aiutano l'utente a risolvere eventuali problemi. Accedere al Supporto Tecnico in uno dei seguenti modi:

### **Per utenti Windows**

❏ È possibile accedere a detti file altresì facendo clic su **Supporto tecnico** nella finestra di dialogo Status Monitor 3 o nel menu Principale del software della stampante.

- Per ulteriori informazioni quando si stampa per la prima volta, vedere "Informazioni fondamentali sulla stampante" nella *Guida di riferimento* in linea.
- La *Guida di riferimento* in linea contiene informazioni sui seguenti argomenti:
- ❏ Varie opzioni di stampa ❏ Guida alla risoluzione dei problemi
- ❏ Funzioni del software della stampante ❏ Informazioni sul prodotto
- Da consultare per ulteriori informazioni.
- ❏ Come fare per... ❏ Avvertenze per la sicurezza
	-

Per ulteriori informazioni sui servizi di assistenza alla clientela nella propria zona, consultare la *Guida di riferimento* in linea.

### **Per gli utenti di Mac OS 8.1 o successivo**

**(eccetto Mac OS X)**

1. Inserire il CD nell'unità CD-ROM.

2. Fare doppio clic sull'icona **EPSON**.

3. Selezionare il **Sito web di Assistenza tecnica**, quindi fare clic su  $\rightarrow$ 

Per ulteriori informazioni sui servizi di assistenza clienti disponibili nella propria zona, fare riferimento alla *Guida di riferimento* in linea .

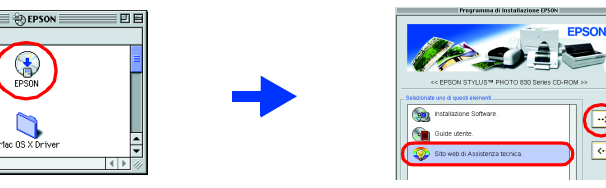

### **Per gli utenti Mac OS X**

## Accedere al sito:

http://support.epson.net/StylusPhoto830/

### **Indicatori di errore**

È possibile identificare numerosi problemi comuni della stampante tramite le spie sul pannello di controllo della stampante. Utilizzare la seguente tabella con le combinazioni delle spie luminose per la diagnosi del problema, quindi attenersi alle misure correttive

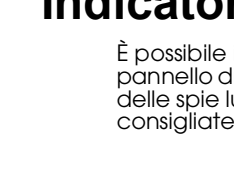

## *Avvertenze per la sicurezza*

Leggere attentamente le avvertenze in questa sezione prima di iniziare ad installare e usare la

## stampante.

- 
- 
- 
- 

- 
- 
- 
- 
- 
- 
- 
- 
- 

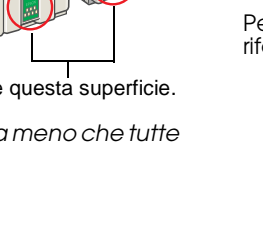

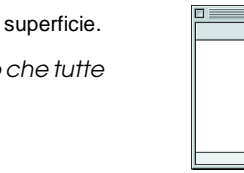

### **Quando si sceglie una posizione per la stampante**

# EPSON STYLUS<sub>M</sub> PHOTO 830 Series *Installazione*

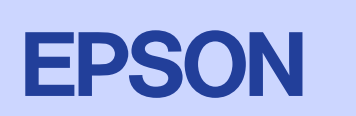

- ❏ Evitare luoghi soggetti a brusche variazioni di temperatura e di umidità. Inoltre, tenere la stampante lontana dalla luce solare diretta, da sorgenti di illuminazione intensa o da fonti di calore. ❏ Evitare luoghi esposti alla polvere e soggetti ad urti e vibrazioni.
- ❏ Lasciare intorno alla stampante spazio sufficiente per consentire una ventilazione adeguata. ❏ Collocare la stampante in prossimità di una presa elettrica dalla quale sia possibile scollegare facilmente il cavo di alimentazione.
- ❏ Collocare la stampante su una superficie piana e stabile che si estenda oltre la base della stampante in tutte le direzioni. Se si posiziona la stampante presso la parete, lasciare più di 10 cm tra il retro della stampante e la parete. La stampante non funzionerà correttamente se è in posizione inclinata. ❏ Nel conservare e trasportare la stampante, non inclinarla, non posizionarla verticalmente e non capovolgerla; in caso contrario si rischiano fuoriuscite dalla cartuccia.

Tutti i diritti riservati. Nessuna parte di questa pubblicazione può essere riprodotta, memorizzata in sistemi informatici o trasmessa in qualsiasi forma o con qualsiasi mezzo, elettronico, meccanico, con fotocopie, regist autorizzate effettuate sullo stesso o (esclusi gli Stati Uniti) la mancata stretta osservanza delle istruzioni operative e di manutenzione della SEIKO EPSON CORPORATION.

### **Quando si sceglie una fonte di alimentazione elettrica**

SEIKO EPSON CORPORATION non è responsabile per danni o problemi originati dall'uso di opzioni o materiali di consumo altri da quelli designati come prodotti originali EPSON o prodotti approvati da EPSON da SEIKO EPSON CORP e EPSON Stylus è un marchio di SEIKO EPSON CORPORATION.

❏ Usare esclusivamente il tipo di alimentazione elettrica indicato sulla targhetta della stampante. ❏ Controllare che il cavo di alimentazione di c.a. soddisfi le norme locali di sicurezza in vigore. ❏ Non usare un cavo di alimentazione danneggiato o logoro.

❏ Se si collega la stampante ad una presa multipla, assicurarsi che l'amperaggio totale dei dispositivi collegati non sia superiore a quello supportato dalla presa. Assicurarsi inoltre che l'amperaggio totale di tutti i dispositivi collegati alla presa a muro non sia superiore al livello massimo consentito. ❏ Se si intende utilizzare la stampante in Germania, l'impianto dell'edificio deve essere protetto con un interruttore automatico da 10 o 16 ampere per fornire a questa stampante un'adeguata protezione da cortocircuiti e sovracorrente.

### **Quando si maneggiano le cartucce d'inchiostro**

❏ Aprire le confezioni delle cartucce d'inchiostro solo qualche attimo prima di procedere all'installazione. ❏ Tenere le cartucce d'inchiostro fuori dalla portata dei bambini. Non permettere ai bambini di bere il contenuto delle cartucce o di maneggiarle in alcun modo.

- ❏ Prestare attenzione quando si maneggiano le cartucce d'inchiostro usate, in quanto potrebbe esserci dell'inchiostro residuo intorno all'apertura di alimentazione. Se l'inchiostro dovesse venire a contatto con la pelle, lavarla accuratamente con acqua e sapone. Se l'inchiostro dovesse venire a contatto con gli occhi, sciacquarli immediatamente con acqua. Se dopo aver sciacquato abbondantemente gli occhi permane uno stato di malessere o problemi alla vista, rivolgersi immediatamente ad un medico.
- ❏ Non agitare le cartucce d'inchiostro; ciò può causare fuoriuscite d'inchiostro.
- ❏ Il nastro di sigillo giallo deve essere rimosso dalle cartucce prima di installarle; altrimenti le cartucce diventeranno inutilizzabili.
- ❏ Non rimuovere la porzione blu del nastro di sigillo dalla parte superiore delle cartucce.
- ❏ Non rimuovere i nastri di sigillo dalla parte inferiore delle cartucce. ❏ Non toccare il chip IC verde sul lato della cartuccia.
- ❏ Il chip IC di questa cartuccia d'inchiostro conserva diverse informazioni relative alla cartuccia, come la quantità di inchiostro rimanente, in modo che la cartuccia possa essere rimossa e reinserita liberamente. Tuttavia, ogni qual volta si inserisce la cartuccia, viene consumata una piccola quantità d'inchiostro, in quanto la stampante esegue un controllo di affidabilità della cartuccia.

### **Quando si usa la stampante**

- ❏ Non inserire le mani all'interno della stampante e non toccare le cartucce d'inchiostro durante la stampa.
- ❏ Non bloccare od ostruire le aperture presenti sull'involucro esterno della stampante. ❏ Non tentare di riparare la stampante da soli.
- ❏ Scollegare la stampante e rivolgersi al servizio di assistenza se si verifica una delle seguenti condizioni:
- il cavo di alimentazione è danneggiato; è entrato del liquido nella stampante; la stampante è caduta o si è danneggiato l'involucro; la stampante non funziona normalmente o le prestazioni fornite sono notevolmente diverse.
- ❏ Non inserire oggetti nelle fessure dell'involucro della stampante.
- ❏ Prestare attenzione a non versare liquidi sulla stampante.
- ❏ Lasciare installate le cartucce di inchiostro. Se le cartucce vengono rimosse, la testina di stampa si asciuga, impedendo così alla stampante di stampare.

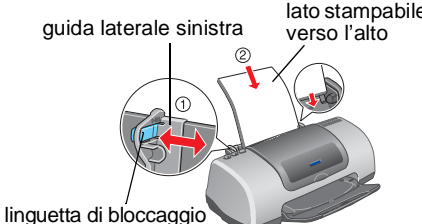

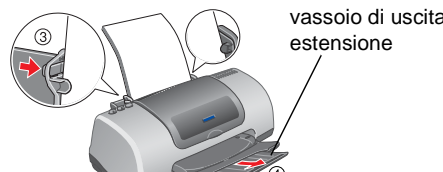

Per regolare la guida laterale sinistra, tenere verso il basso la linguetta di bloccaggio e fare scorrere la guida contro la risma di carta.

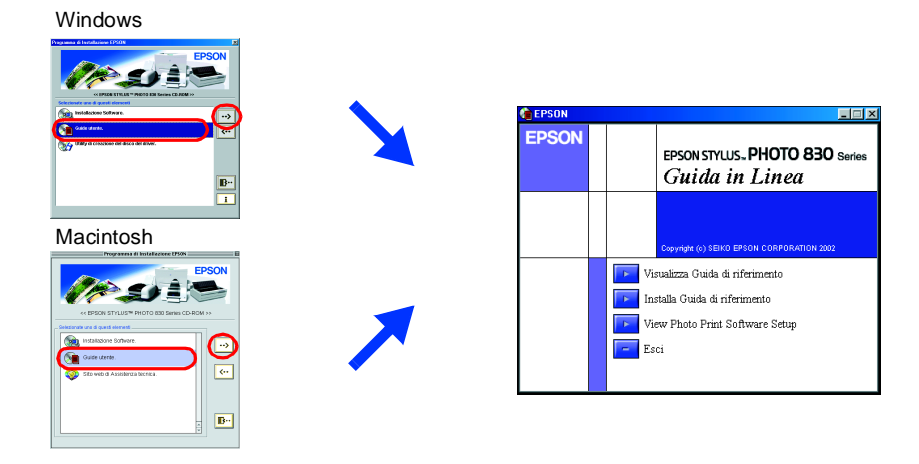

**Spie luminose Problema e soluzione O 68** Carta esaurita Rella stampante non è caricata carta. Caricare la carta nell'alimentatore e premere il tasto di manutenzione <mark>de. La</mark> stampante riprende a stampare e la spia si spegne. **O**  $\circ$ **B Carta inceppata** La carta si è inceppata nella stampante Premere il tasto di manutenzione da per espellere la carta inceppata. Se l'errore non si risolve, aprire il coperchio della stampante e rimuovere tutta la carta presente all'interno, compresi eventuali pezzi strappati. Quindi, ricaricare la carta nell'alimentatore e premere il tasto di manutenzione b per riprendere la stampa. k b **Inchiostro scarso** La cartuccia d'inchiostro nero o a colori è quasi vuota. Preparare una nuova cartuccia d'inchiostro nero (T026) o a colori (T027). Per individuare quale cartuccia è quasi vuota, controllare il livello di inchiostro tramite EPSON Status Monitor 3 (Windows) o EPSON StatusMonitor (Macintosh). O b **Inchiostro esaurito** La cartuccia d'inchiostro nero o a colori è vuota o non è installata. Sostituire la cartuccia d'inchiostro nero (T026) o a colori (T027) con una nuova. **Cartuccia errata** La cartuccia d'inchiostro nero o a colori non può essere utilizzata da questa stampante. Usare la cartuccia d'inchiostro nero (T026) o a colori (T027) apposita.  $\bullet$   $\circ$  $\bullet$  on **Cartuccia d'inchiostro non installata correttamente** La cartuccia d'inchiostro nero o a colori non è installata correttamente. Se la testina di stampa si trova nella posizione di riposo, premere il pulsante di ostituzione della cartuccia  $\ddot{\bar{\mathbb{S}}}$  per spostare la testina di stampa nella posizione di sostituzione della cartuccia d'inchiostro. Sollevare la molletta della cartuccia d'inchiostro, quindi rimuovere e reinserire la cartuccia d'inchiostro. Quindi, continuare con l'installazione della cartuccia. Se la testina di stampa si trova nella posizione per la sostituzione della cartuccia d'inchiostro, sollevare la molletta della cartuccia, rimuovere e reinserire la cartuccia d'inchiostro. Quindi, continuare con l'installazione della cartuccia.  $\circ$  එ  $\bullet$   $\circ$ <sup>D</sup> **Errore carrello** Il carrello della testina di stampa è bloccato da carta inceppata o da altri oggetti estranei e non può tornare nella posizione di riposo. Spegnere la stampante. Aprire il coperchio della stampante e rimuovere manualmente eventuali pezzi di carta o altre ostruzioni dal percorso della carta. Quindi, riaccendere la stampante. Se l'errore non si risolve, contattare il rivenditore.  $\bullet$  O  $\bullet$  ob **Errore stampante**  Si è verificato un errore della stampante sconosciuto. **sconosciuto** Spegnere la stampante e contattare il rivenditore.

 $\bullet$  = accesa,  $\circ$  = spenta,  $\bullet$   $\bullet$  = lampeggiante

c *Attenzione Devono essere osservate per evitare danni alle apparecchiature.*

*Note Contengono informazioni importanti e suggerimenti utili sul funzionamento della stampante.*

**Italiano**

## **Disimballaggio**

Microsoft e Windows sono marchi registrati di Microsoft Corporation. Apple e Macintosh sono marchi registrati di Apple Computer, Inc.

*Avviso generale: Gli altri nomi di prodotto qui riportati sono utilizzati solo a scopo identificativo e possono essere marchi dei loro rispettivi proprietari. EPSON non rivendica alcun diritto su detti marchi.*

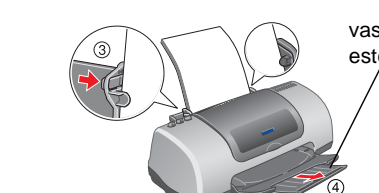